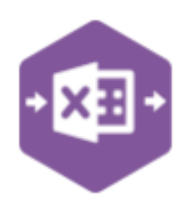

## Introduction

The Sales Ledger Customer Function comes in only one form: **Multiline template**, which allows you to create, update and delete Customers from Sage .

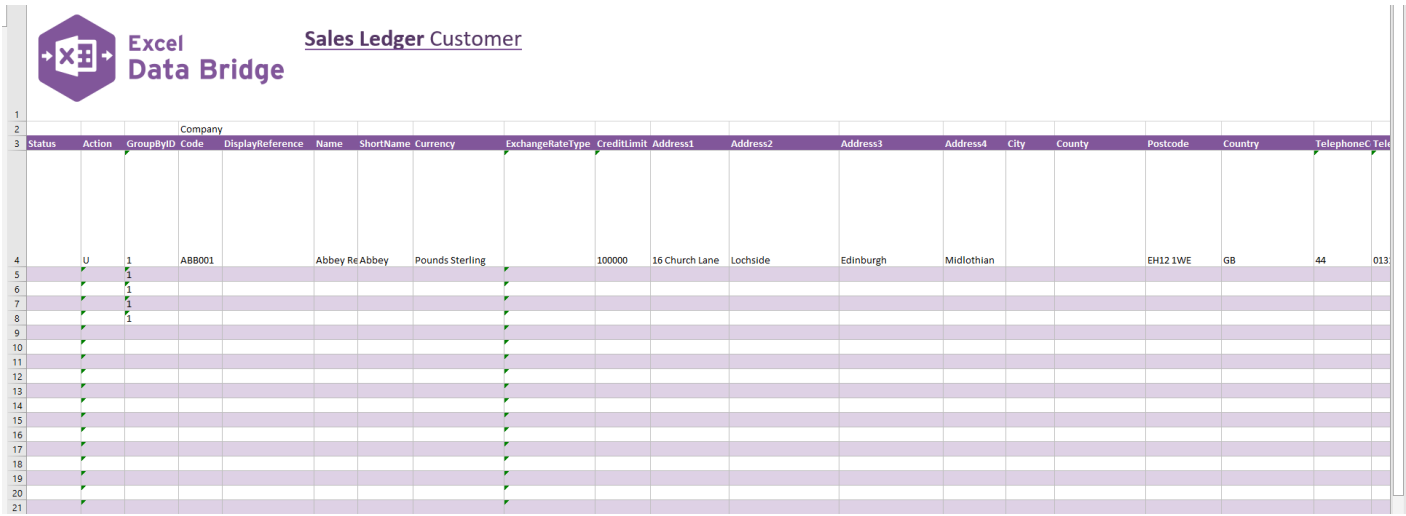

## Map Fields

The table below explains the purpose of each of the fields available to the worksheet: -

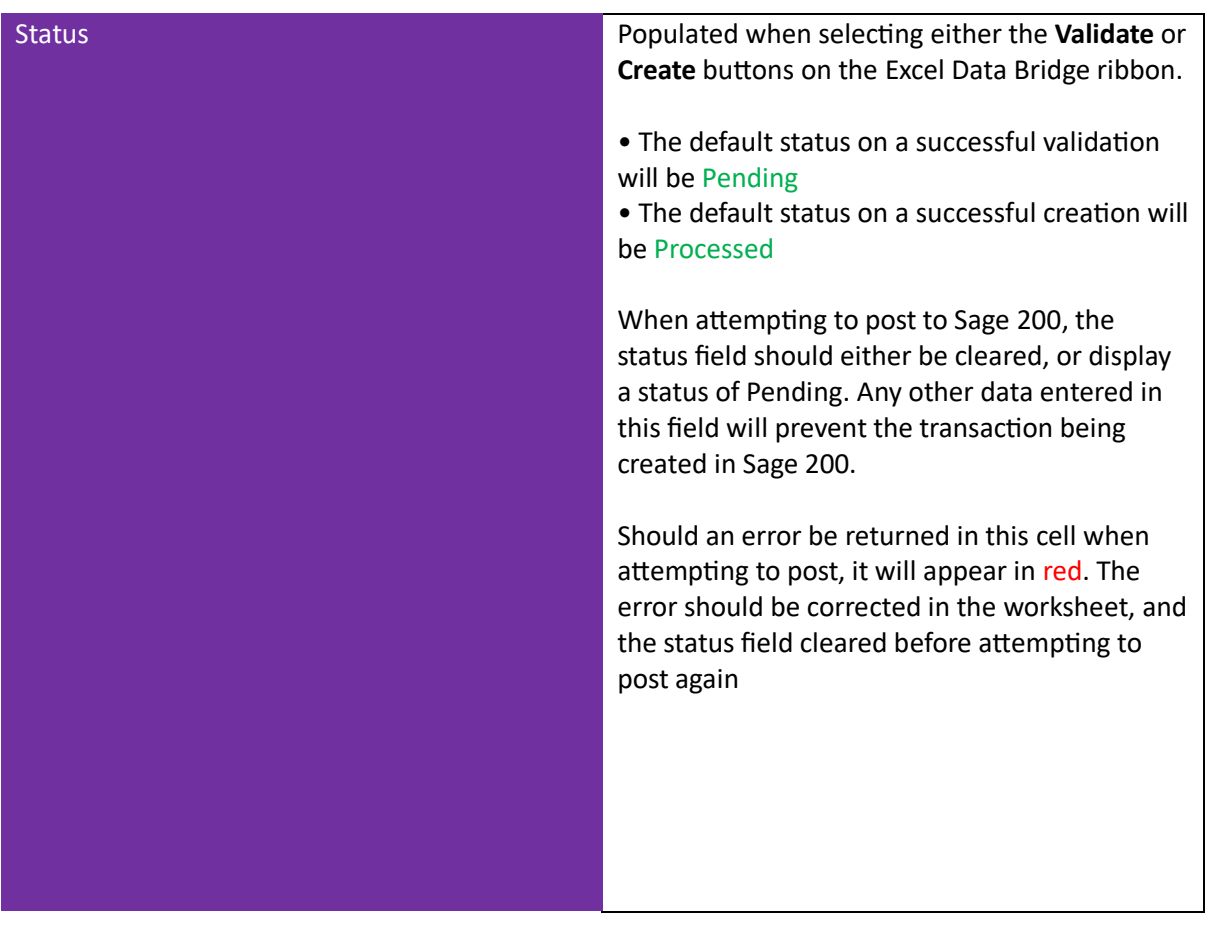

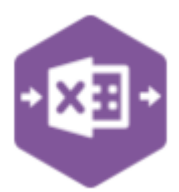

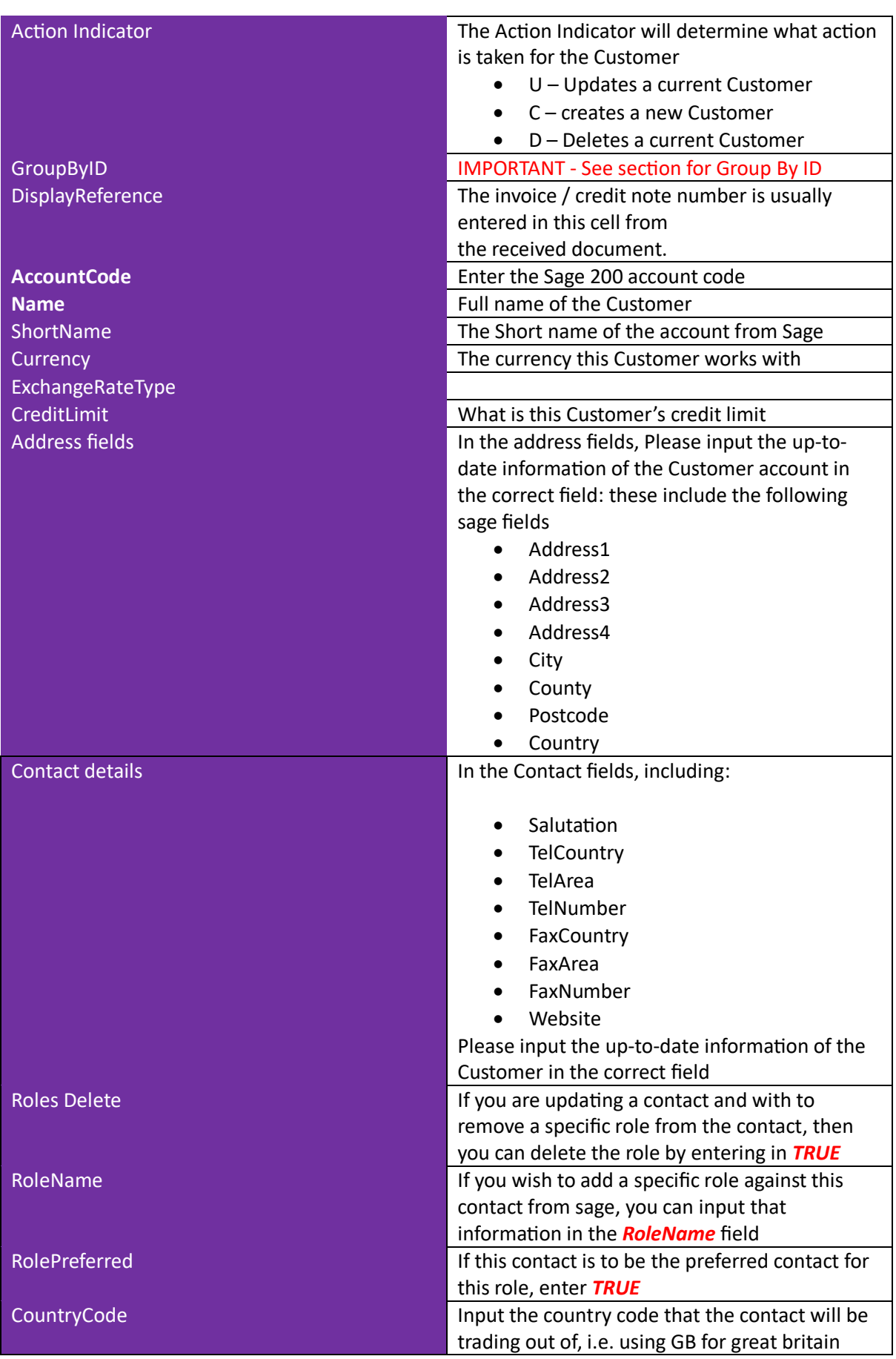

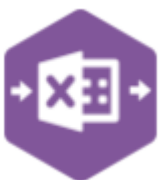

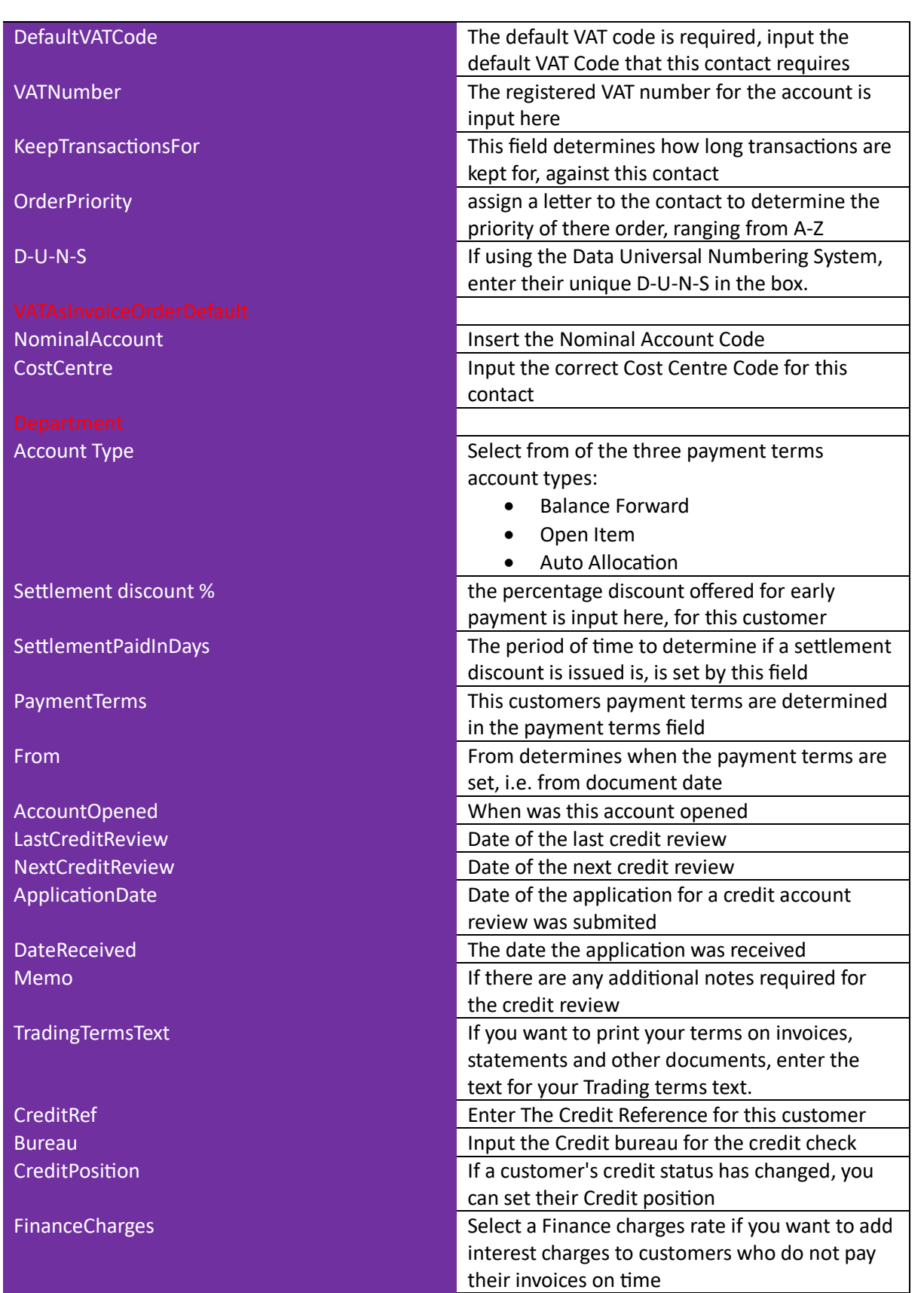

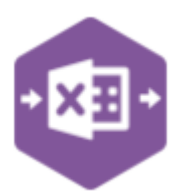

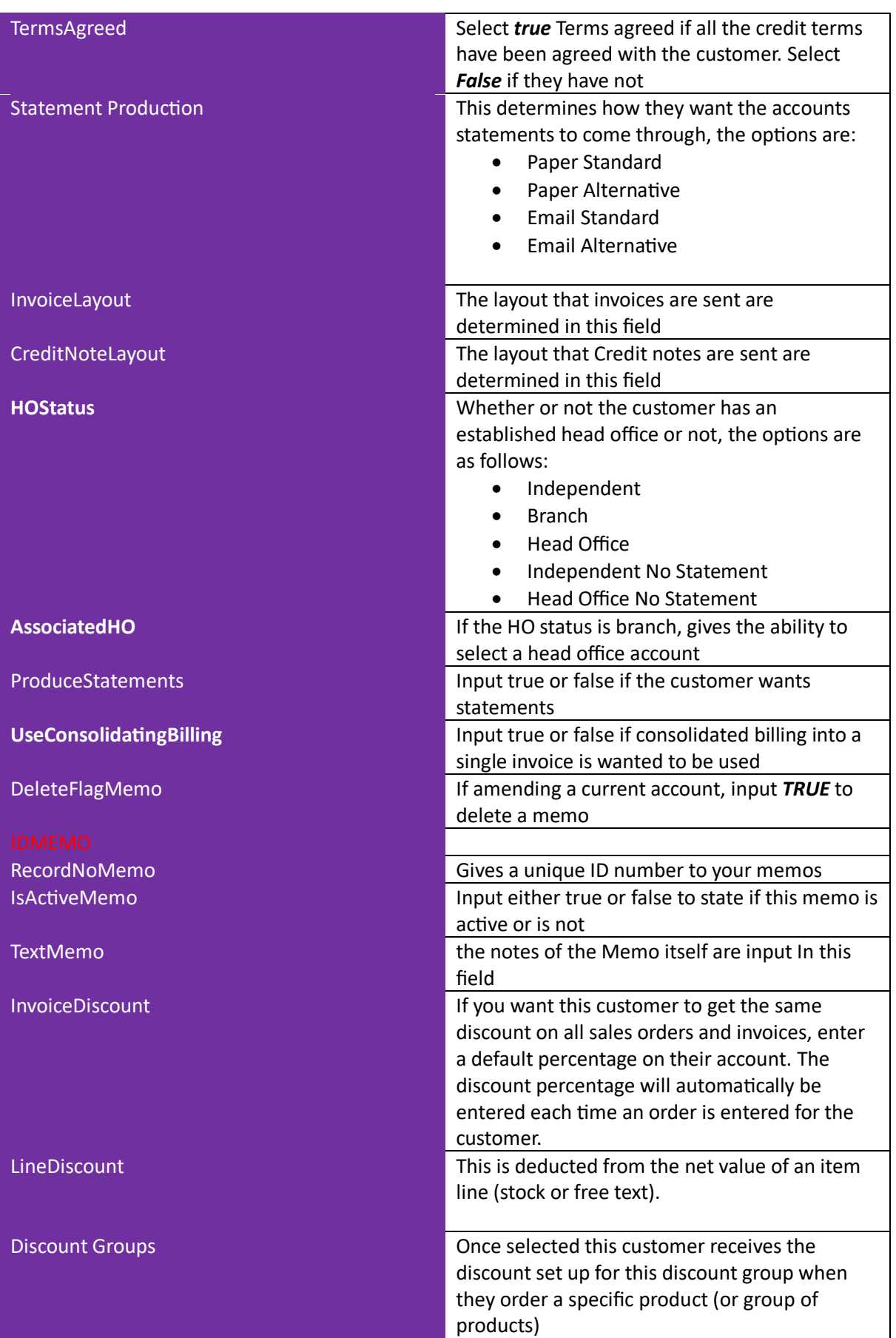

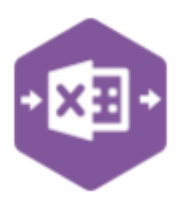

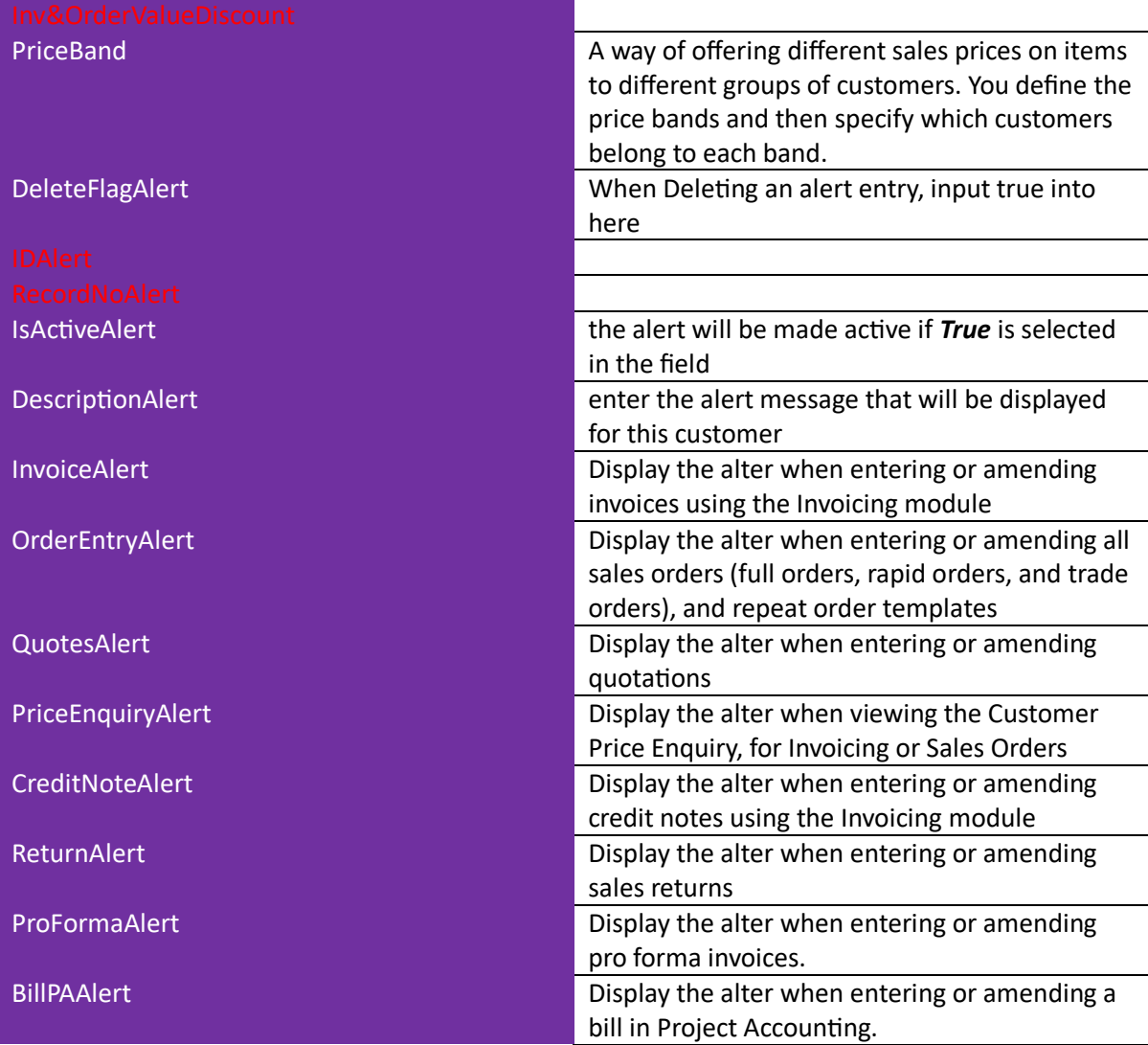

## **Group By ID**

When posting multiple payments to Sage 200 at once, Excel Data Bridge needs to inform Sage 200 which line-items belong to the same payment transaction. It does this by assigning certain fields as "key fields" which can be seen by selecting the Key Fields button from the ribbon.

The only key field assigned in the Sales Ledger Customer worksheet is the field for Group By ID, so when posting multiple payments via Excel Data Bridge it's vital that data is entered in this column.

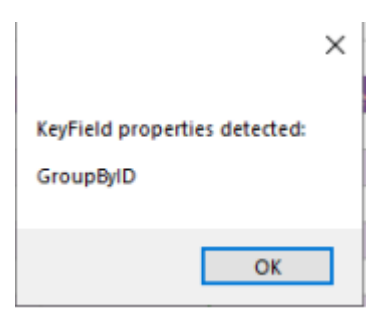

If unique data is entered in the Group By ID field against each line-item belonging to the same payment, those line-items will be posted against the same payment.

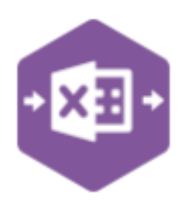

See screenshot below where four payments are shown, the first payment with two line-items has the letter A against each line, and the remaining three payments each with a single line-item contain the letters B, C and D in the Group By ID cell.

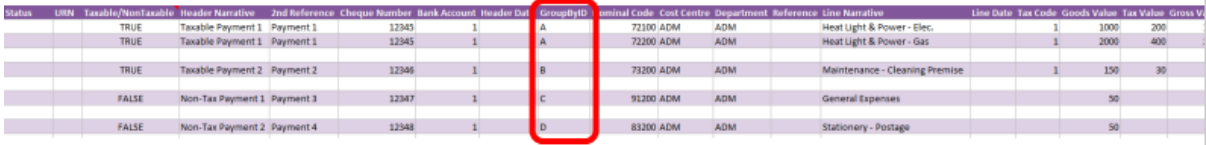

Any unique data can be entered to keep payment line-items together, so using numbers 1, 2, 3 and 4 instead would have had the same effect.

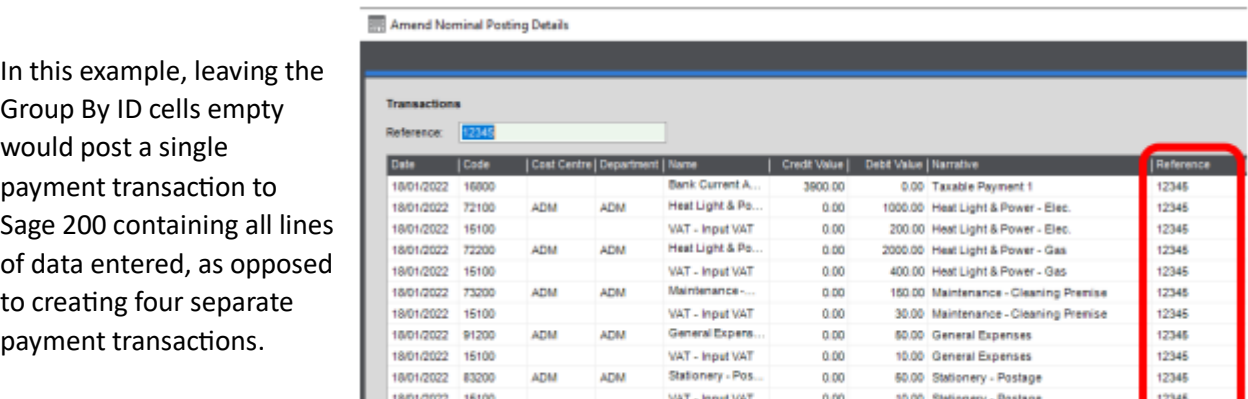

## Creating Updating or Deleting Customers

The Sales Ledger Customer Worksheet allows for the creation, updating or deletion of customers from Sage 200.

Once you have entered your Customer information, you will need to **run** the sheet in order to make your changes, the status bar will give one of two options.

- Processed will run the data through a validation check and result in a status of Pending, if successful. If validation is unsuccessful, an error will be returned in red. This error must be rectified, and the error cleared from the status field before either validating again or selecting to Create Invoice.
- ERROR If validation is unsuccessful, an error will be returned in red. This error must be rectified, and the error cleared from the status field before running the worksheet again

The action indicator states what action you wish to carry out.

- C Create Creates a Customer from scratch onto Sage 200
- U Update updates a current Customers information in Sage 200
- D Deletion deletes a Customers information from Sage 200

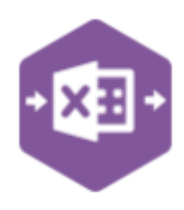

If creating a new Customer Account all information is required to be input manually, i.e. browse functionality will not work as the information needs to be created. When updating or deleting information from Sage 200, it is possible to use the browse function to bring information onto the Worksheet.